## A step by step guide to register for Online Services

1. Click on the link to register for Online Services. Enter your personal information on the form. *Note – This is for over 16's. Each patient must have an individual email address.*

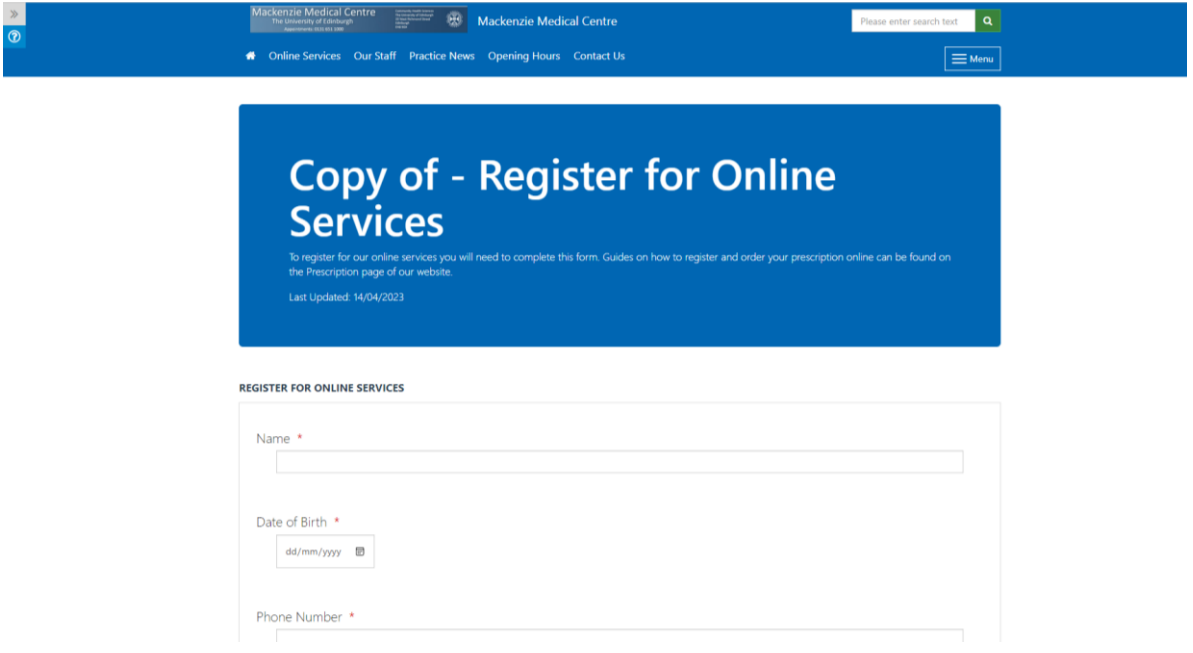

2. You should receive an email from *noreply@myvisiononline.co.uk* with your registration letter as an attachment. **This may go to your junk/spam folder. It can take up to 48 hours for you to receive an email.**

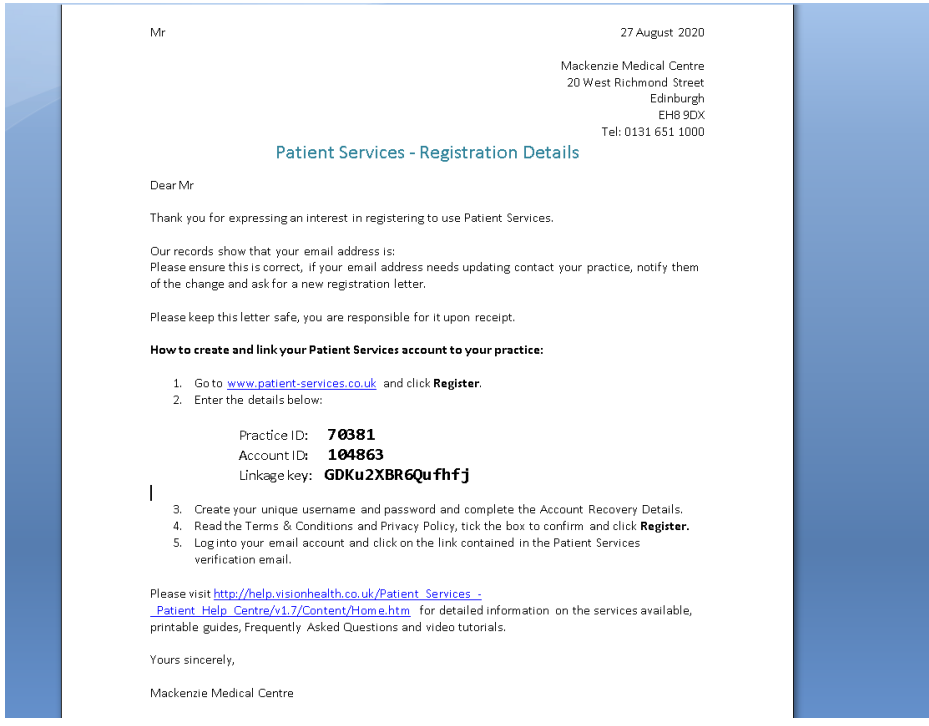

3. Follow the link to [www.patient-services.co.uk](https://www.patient-services.co.uk/web/ps/welcome) and click register.

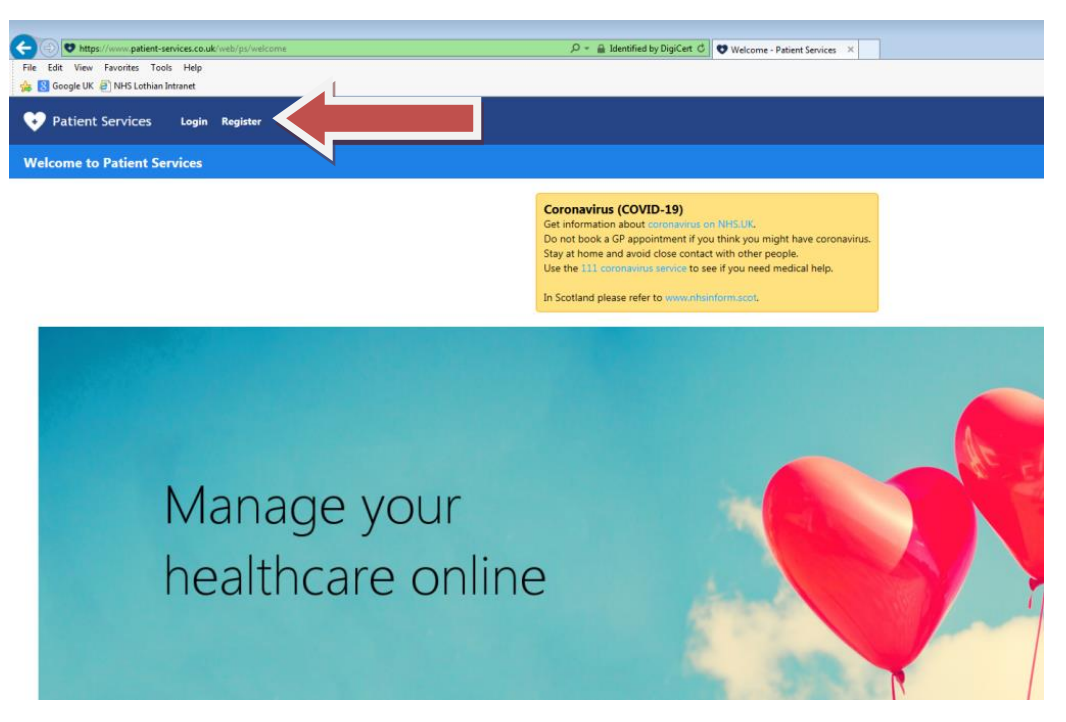

4. You will be asked if you have received a registration letter. Click yes.

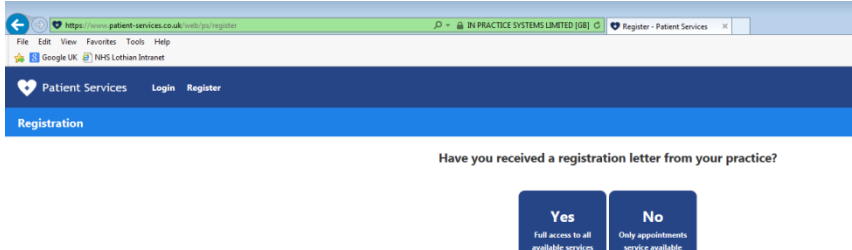

5. You will then be asked to enter your practice ID. Mackenzie Medical Centre practice ID is **70381**. This information is also contained in your registration letter. Enter the practice ID and click submit.

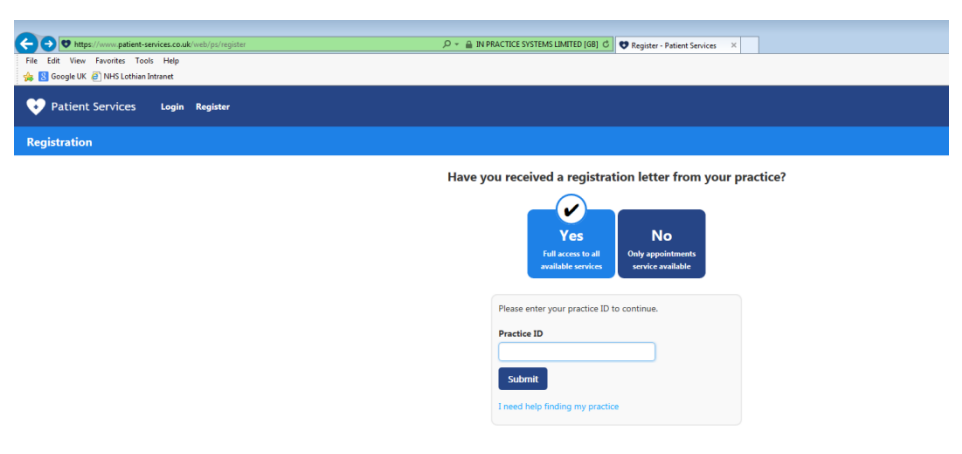

6. Here is where you must create your account. Enter the account ID and Linkage key found on your registration letter. Create a username and password then enter the personal details requested (Name, DOB, email address). Tick the box to confirm you have read and agree to the Terms & Conditions and Privacy Policy. Click Register.

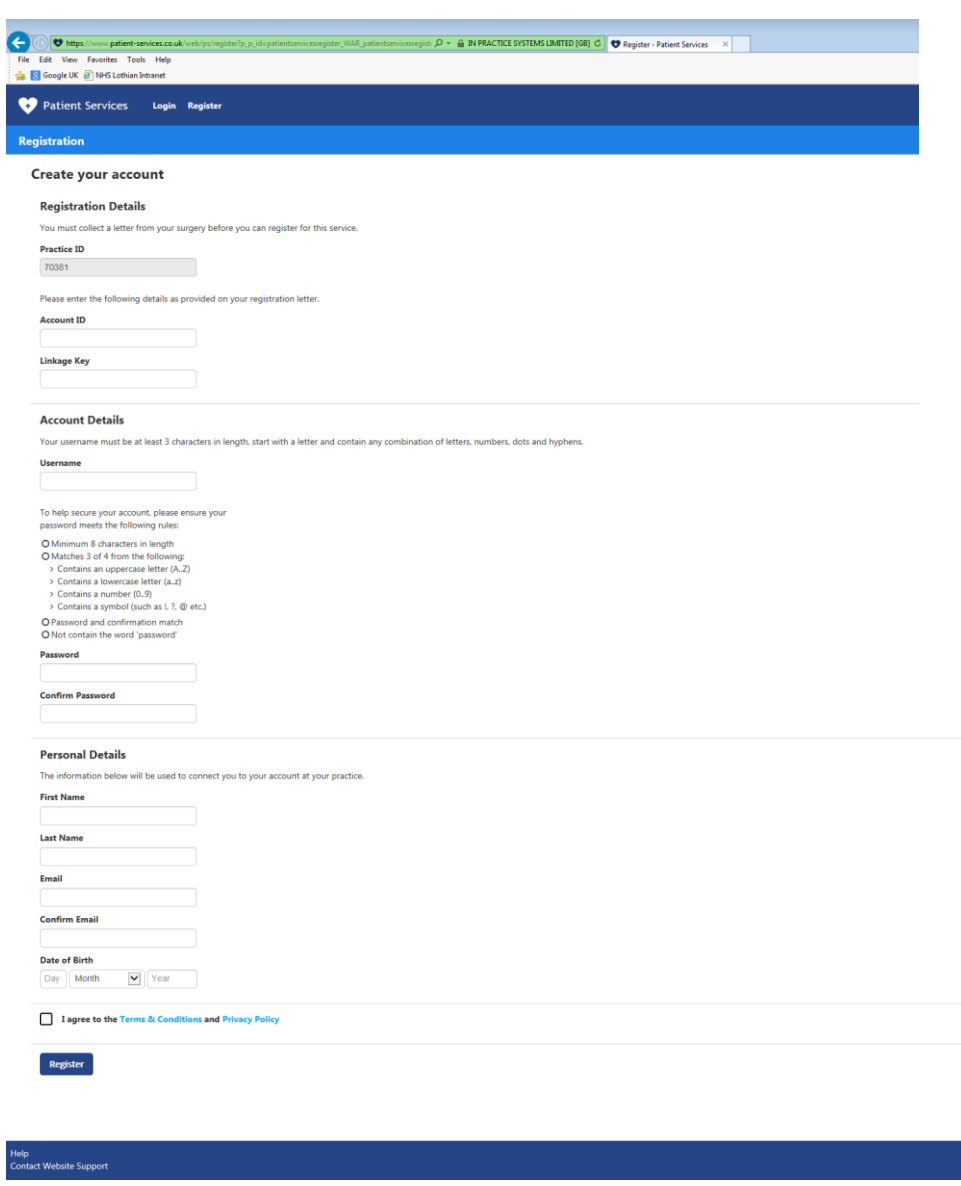

- 7. An email verification message will be displayed. You have been sent an email and must click on the link contained in this email to verify your account.
- 8. Log in at<www.patient-services.co.uk/login> to view and request your repeat prescriptions.